# Qメモ+を利用する

メモを作成したり、Pop Memoで作成したメモや、カラーリング ブックで作成したファイルなどを管理できます。

### メモを作成する

## $\overline{1}$

ホーム画面で (iii) → (2) (Qメモ+)

|            |                       |                 | ā.<br>÷                |
|------------|-----------------------|-----------------|------------------------|
| <b>u</b> o | $\sigma$<br><b>AH</b> | m.<br>カレンダー     | л<br>サポート<br>$0 + - 1$ |
| ۰<br>政定    | G<br>マッフ              | 0XE+            | YouTube                |
| ▭<br>FDE   | л<br>日果               | ¢.<br><b>RB</b> | 建築等                    |
| カメラ        | ×<br>ギャラリー            | Ÿ7<br>Yahoo!    | メール                    |
| Chrome     | ↘<br>Play ストア         | (that)<br>LINE  | Neg<br>ジャバネット          |
| $\sim$ -   |                       |                 |                        |

※3 Qメモ+画面が表示されます。

・確認画面が表示されたときは、画面の指示に従って操作してくだ さい。

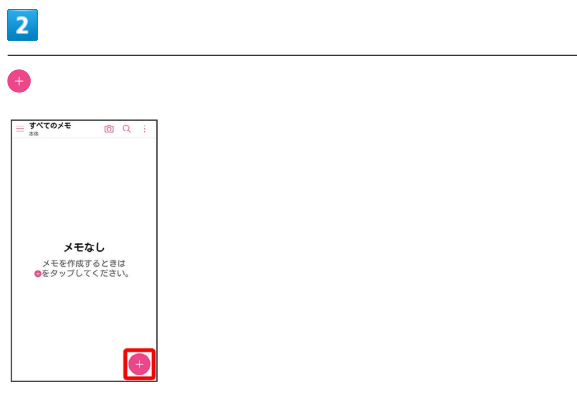

※※※<br>※※※※※※※※※※※※※※※※※※※※※

・確認画面が表示されたときは、画面の指示に従って操作してくだ さい。

## $\overline{\mathbf{3}}$

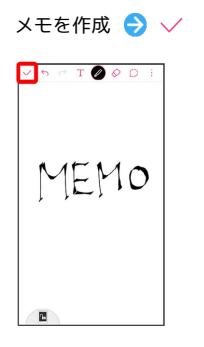

※※※※<br>インストメモが保存されます。

## メモ編集画面の見かた

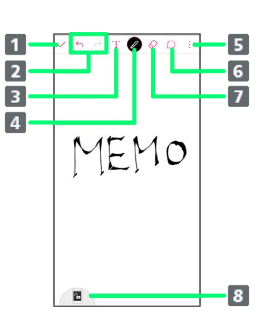

1 メモの保存 2 元に戻す/やり直し 3 文字を入力 ペン ペン使用中に をタップすると、ペンの種類や太さ、透過 度、カラーを変更できます。 メニューの表示 6 範囲の選択 7 消しゴム 消しゴム使用中に をタップすると、太さを変更できま す。

消しゴム使用中に ◎ ● すべて消去 と操作すると、入力 したメモをすべて削除できます。

8 ホームタッチボタンのロック/ロック解除

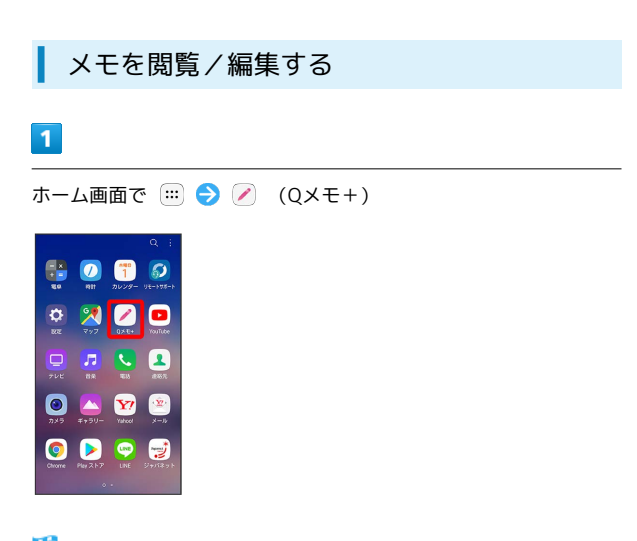

※3 Qメモ+画面が表示されます。

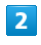

編集したいメモをタップ

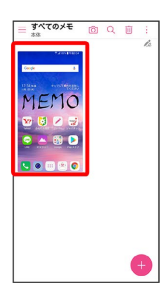

<mark>※3</mark> メモ編集画面が表示されます。

#### ■ メモ閲覧時の操作

オプションメニューを利用する

Qメモ+画面/メモ編集画面で :

・共有、カテゴリーの変更、ロック、並び替え、設定、削除、 ペーパースタイルなどの操作ができます。 ・画面によって操作できる項目は異なります。

表示するカテゴリーを変更/追加する

Qメモ+画面で

- ※3 カテゴリー一覧が表示されます。
- ・表示するカテゴリーを変更する場合は、対象のカテゴリーを タップします。
- ・カテゴリーを追加する場合は 新カテゴリー と操作します。
- ・ (6) をタップするとカテゴリーを追加、削除、並べ替えができ ます。